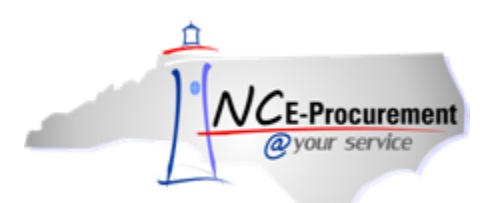

## *The Source* **NC E-Procurement Newsletter**

*March 2013 Edition* 

**Entering eRequisition Titles** Entering a title on an eRequisition is an important step for many entities. The **'Title'** field can be found on the **'Summary'** page of an eRequisition. The NC E-Procurement system default is for this page to display after adding the first item to the eRequisition. However, did you know that you have the option to set your preferences such that the page with the **'Title'** field is the first page you see when creating an eRequisition? If you would like to enter a title as the first step in creating all of your eRequisitions, there are only two steps to take in order to change your default preferences**:**

1. Click **'Preferences'** on the Menu Bar at the top and select **'Reset default preference'**

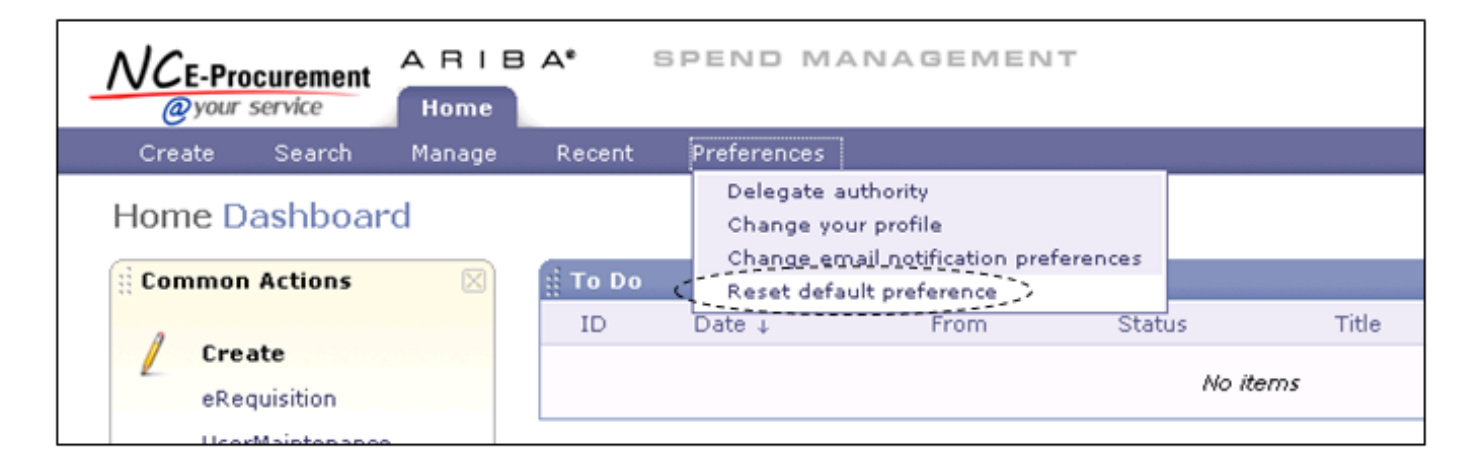

2. Uncheck the **'Show catalog on requisition creation'** box and click **'OK'**

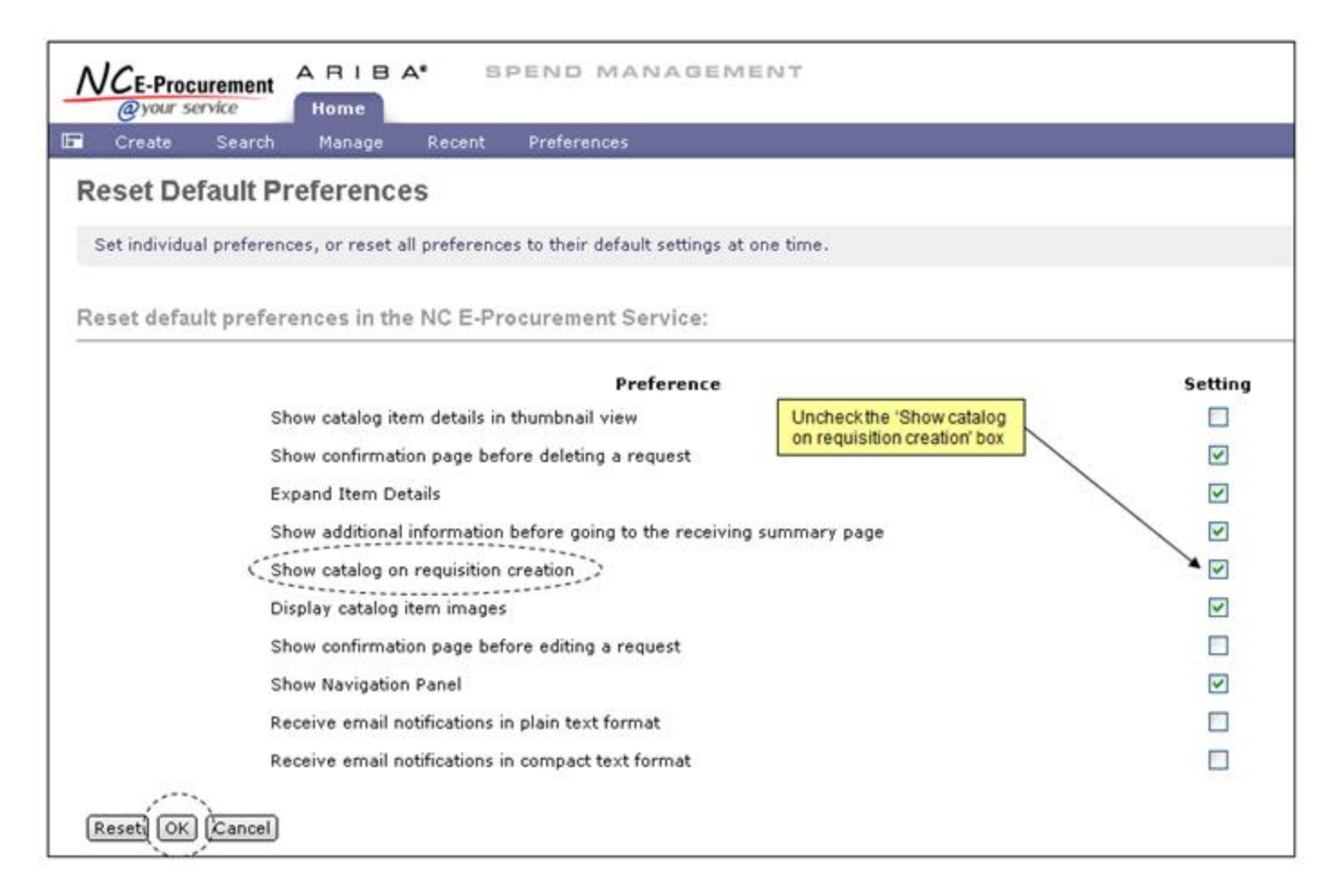

**Note:** For further information regarding default preferences, please view the **'Reset Default Preferences'** job aid on the NC E-Procurement [training web](http://eprocurement.nc.gov/Training.html)  [site.](http://eprocurement.nc.gov/Training.html)

**Cleaning Up User Accounts Before They Leave** A user cannot be deleted or switched to another entity unless they have no outstanding items. As such, before a user leaves, please ensure they have completed the following actions for eRequisitions they created:

- Delete all eRequisitions in **'Composing'** status
- Withdraw and delete all eRequisitions in **'Denied'** or **'Submitted'** status. If the items on these eRequisitions are still needed, please have another

user submit a new eRequisition

**Note:** For instructions on updating or deleting user profiles, please view the **'User Maintenance'** job aid on the NC E-Procurement [training web site.](http://eprocurement.nc.gov/Training.html)

**Grouping Search Results** It is possible to group search results by specific criteria in order to better review the results. For example, the search results of an eRequisition search can be grouped together by status (**'Composing,' 'Submitted,'** etc.). Once the search results have been grouped, it is then possible to expand each group to review the items in that category.

1. After initiating a search and retrieving the search results, click the **'Table Options Menu'** icon at the top of the **'Search Results'** box

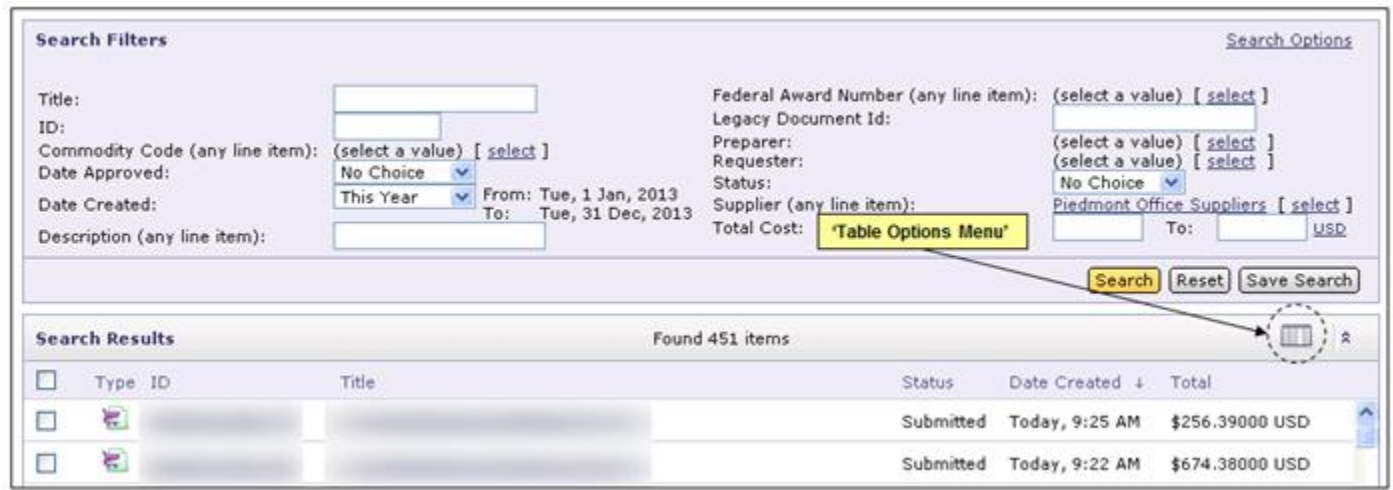

2. In the menu that appears, click the specific criteria by which the search results are to be reviewed in the **'Group by Column'** section

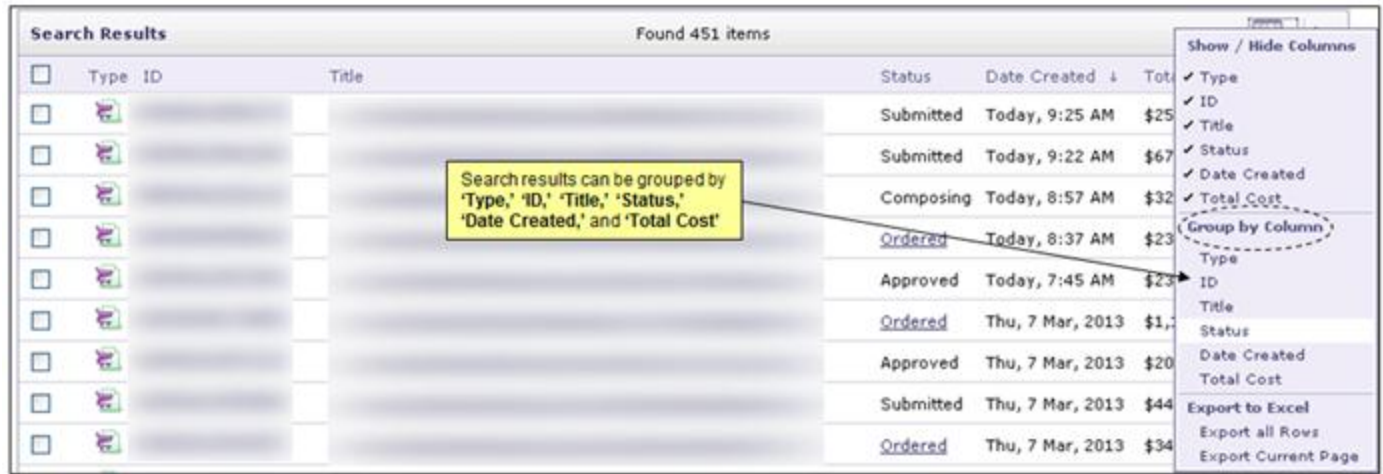

3. Once the results are grouped, click the arrow next to a group to review the specific items that fall into that group

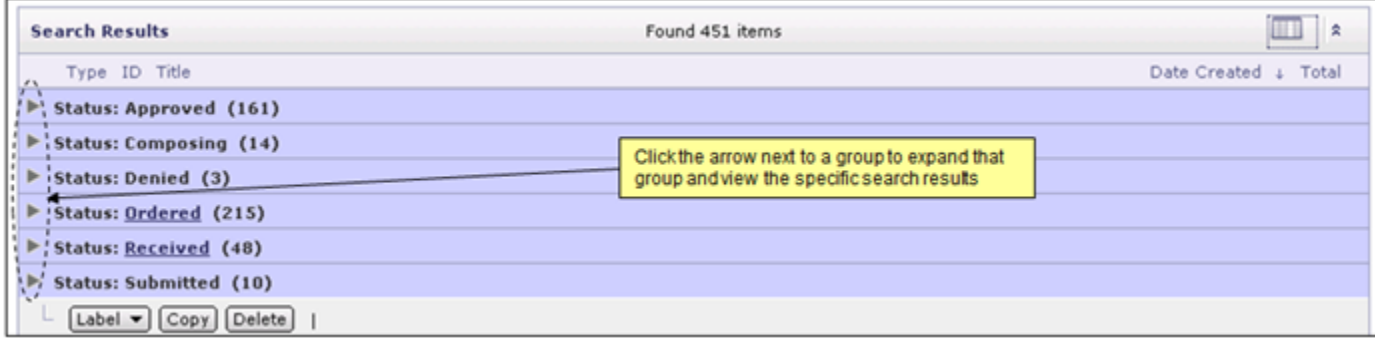

Note: For instructions on running system searches, please view the 'System Searches' job aid on the NC E-Procurement *training web site*.

**Follow-Up**

This newsletter was sent to all Community College and School System users.

*Questions about information covered in this Newsletter?* Send an e-mail to[: ephelpdesk@its.nc.gov](mailto:ephelpdesk@its.nc.gov)

E-mail correspondence to and from this address may be subject to the North Carolina Public Records Law and may be disclosed to third parties by an authorized state official.